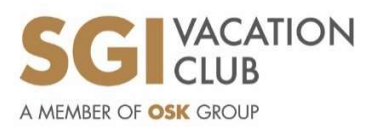

# Travel365 Voucher Redemption Guidelines

From the VOUCHER REDEMPTION menu, you may select TRAVEL365 VOUCHER tab from the drop-down list to proceed for your voucher redemption.

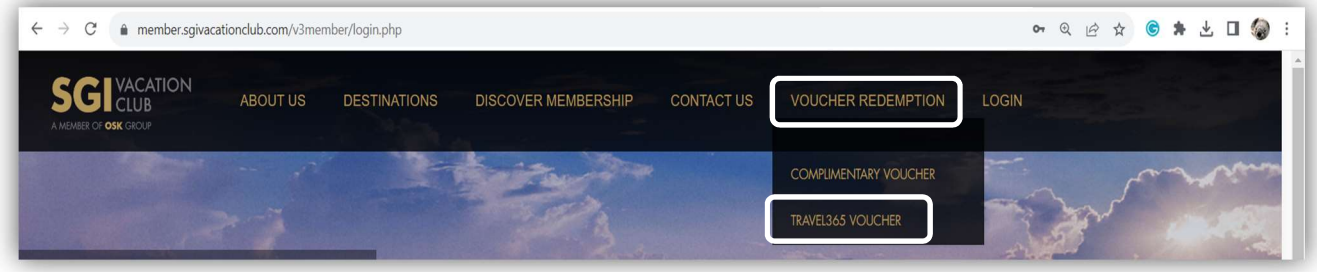

#### Step 1: Fill In Voucher Info

 At the TRAVEL365 VOUCHER REDEMPTION page, please enter your Voucher No., NRIC / Passport No, registered Email Address and Captcha for verification and click the Verify button to proceed to the next step.

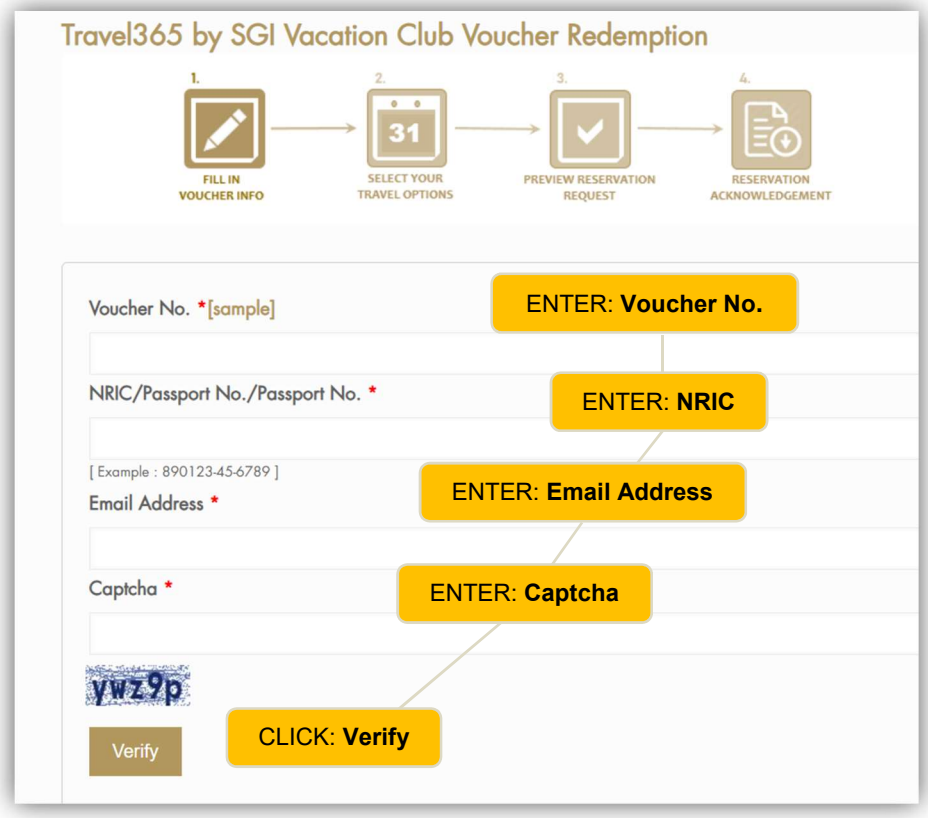

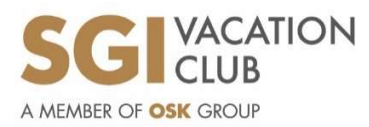

### Step 2: Select Your Travel Options

Next, key in the Guest Name and Mobile No. Select your Preferred Destination, Check-In Date, Check Out Date & Number of Unit(s). Click tab Preview to review on your reservation request. You may submit up to three (3) options in one (1) reservation.

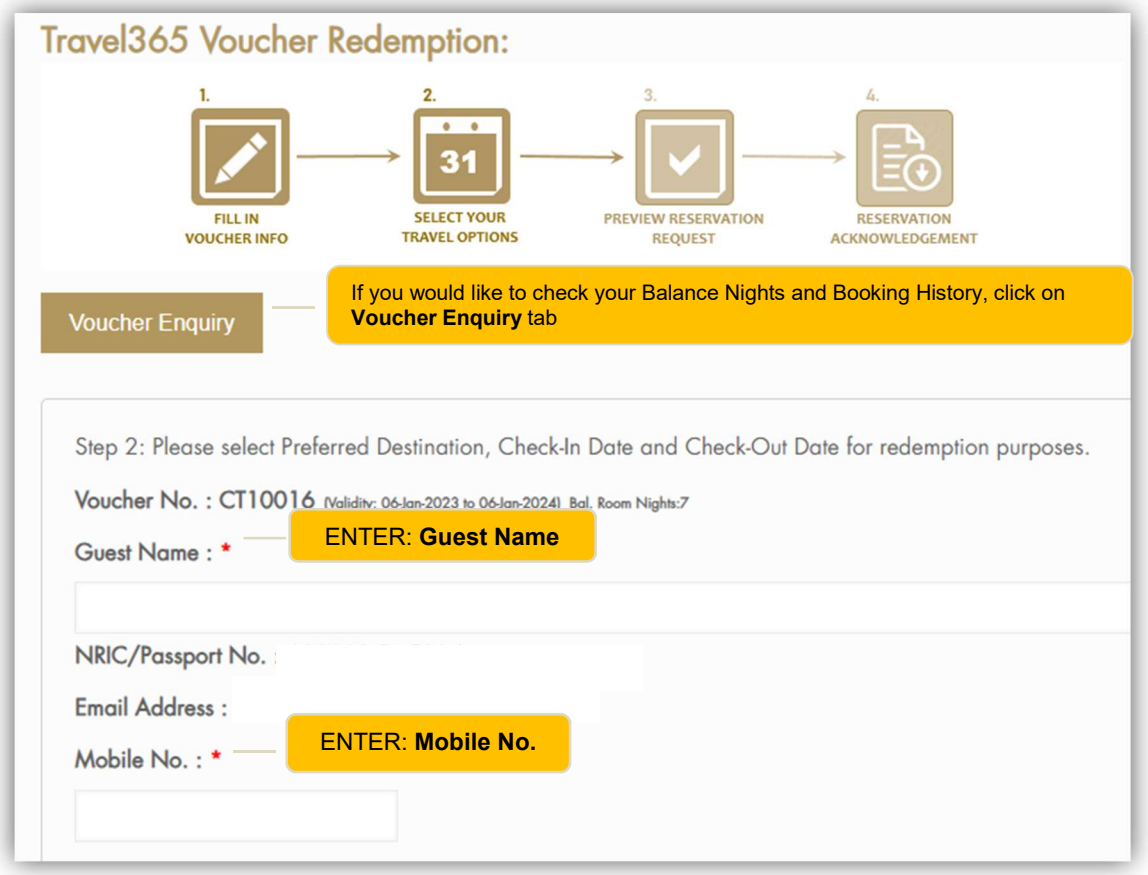

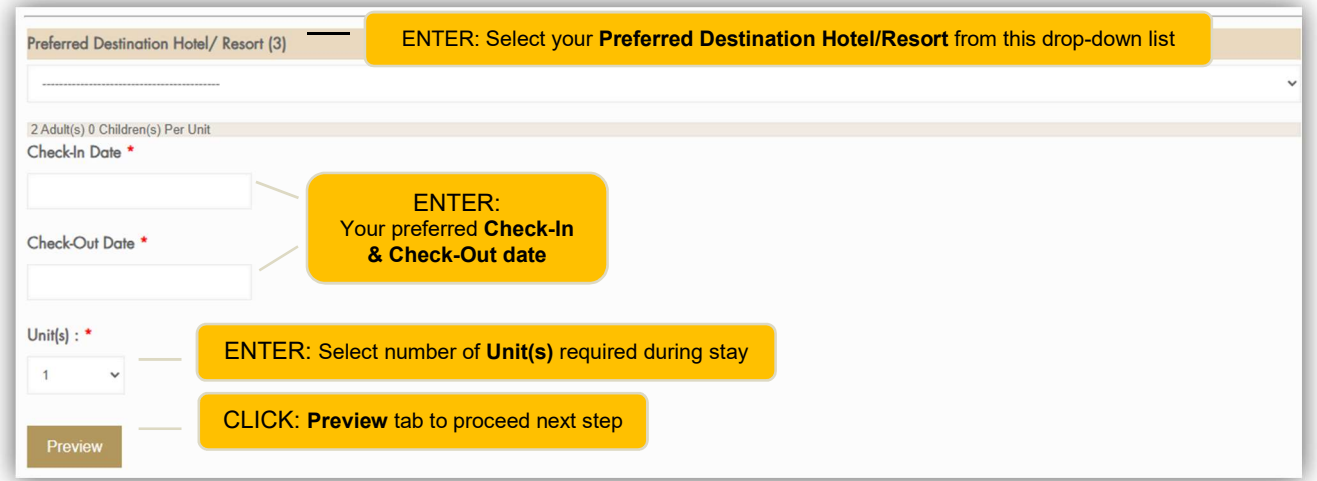

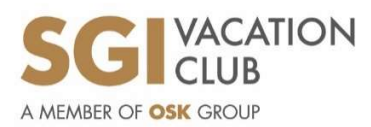

### Step 3: Preview Reservation Request

 If all information provided is accurate, please tick (✓) to accept the Terms and Conditions and click the "Submit" button to proceed for the reservation submission.

• If there is any amendment, you may click the "Back" button to amend accordingly.

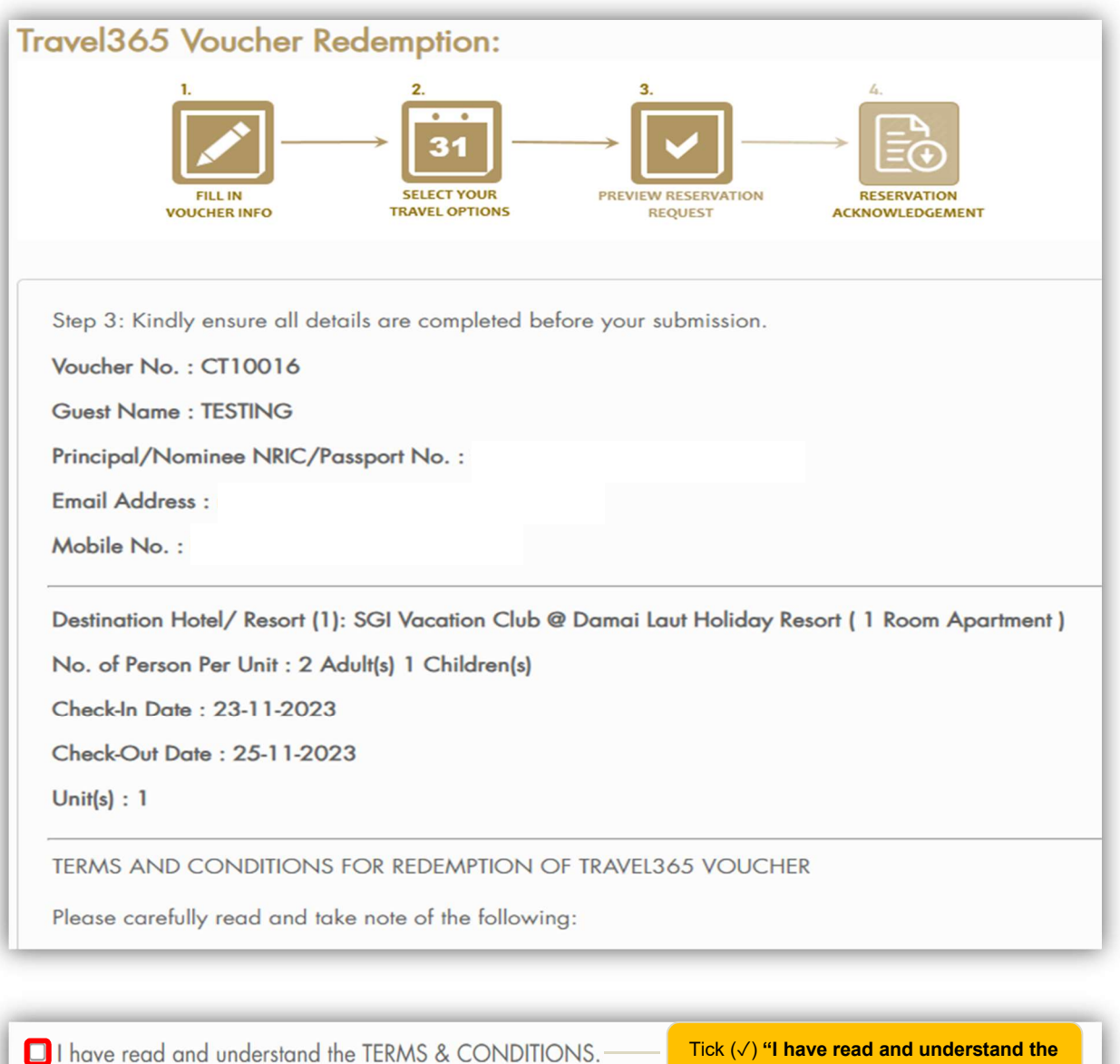

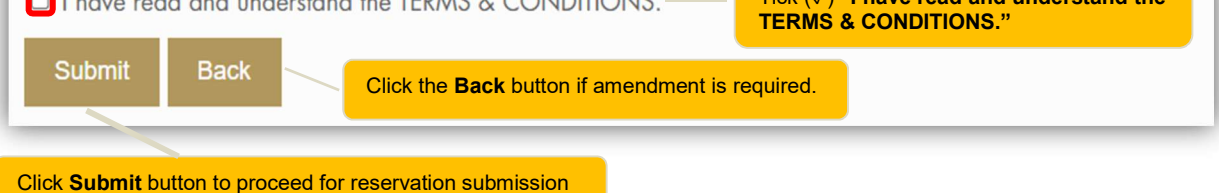

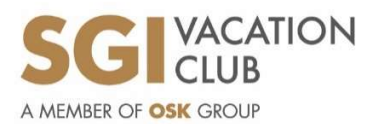

## Step 4: Reservation Acknowledgement

Your reservation request has been submitted. One of our Member Services team will contact you on your booking enquiries. A copy of the reservation request has been sent to your registered email. • If you want to submit new request, you may click the "Back to Main" button.

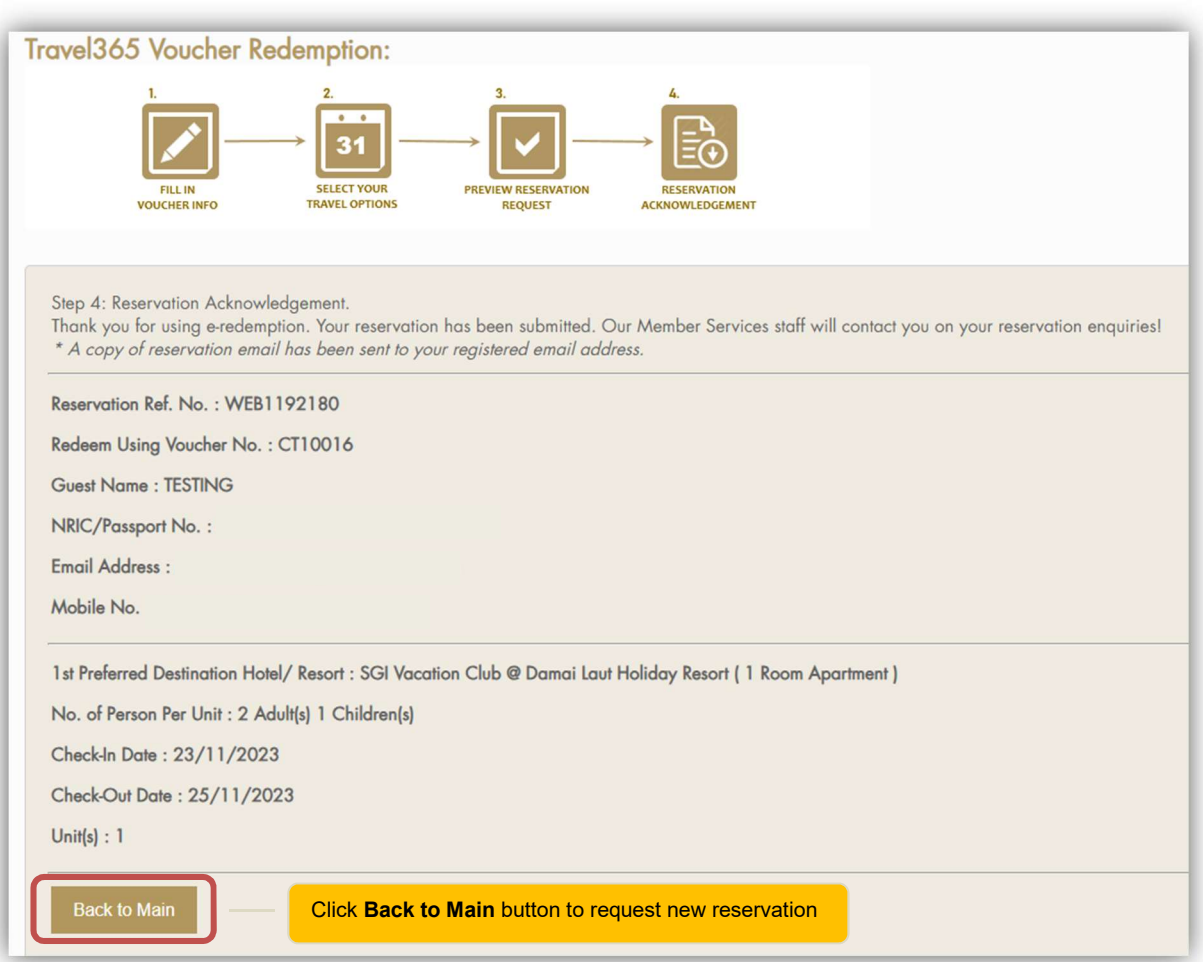